Export LC Amendment - Beneficiary Consent User Guide **Oracle Banking Trade Finance Process Management** Release 14.7.4.0.0

**Part No. F99447-01**

June 2024

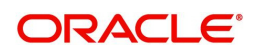

Oracle Banking Trade Finance Process Management - Export LC Amendment - Beneficiary Consent User Guide Oracle Financial Services Software Limited

Oracle Park Off Western Express Highway Goregaon (East) Mumbai, Maharashtra 400 063 India Worldwide Inquiries: Phone: +91 22 6718 3000 Fax: +91 22 6718 3001 www.oracle.com/financialservices/

Copyright © 2018-2024, Oracle and/or its affiliates. All rights reserved.

Oracle and Java are registered trademarks of Oracle and/or its affiliates. Other names may be trademarks of their respective owners.

U.S. GOVERNMENT END USERS: Oracle programs, including any operating system, integrated software, any programs installed on the hardware, and/or documentation, delivered to U.S. Government end users are "commercial computer software" pursuant to the applicable Federal Acquisition Regulation and agency-specific supplemental regulations. As such, use, duplication, disclosure, modification, and adaptation of the programs, including any operating system, integrated software, any programs installed on the hardware, and/or documentation, shall be subject to license terms and license restrictions applicable to the programs. No other rights are granted to the U.S. Government.

This software or hardware is developed for general use in a variety of information management applications. It is not developed or intended for use in any inherently dangerous applications, including applications that may create a risk of personal injury. If you use this software or hardware in dangerous applications, then you shall be responsible to take all appropriate failsafe, backup, redundancy, and other measures to ensure its safe use. Oracle Corporation and its affiliates disclaim any liability for any damages caused by use of this software or hardware in dangerous applications.

This software and related documentation are provided under a license agreement containing restrictions on use and disclosure and are protected by intellectual property laws. Except as expressly permitted in your license agreement or allowed by law, you may not use, copy, reproduce, translate, broadcast, modify, license, transmit, distribute, exhibit, perform, publish or display any part, in any form, or by any means. Reverse engineering, disassembly, or decompilation of this software, unless required by law for interoperability, is prohibited.

The information contained herein is subject to change without notice and is not warranted to be error-free. If you find any errors, please report them to us in writing.

This software or hardware and documentation may provide access to or information on content, products and services from third parties. Oracle Corporation and its affiliates are not responsible for and expressly disclaim all warranties of any kind with respect to third-party content, products, and services. Oracle Corporation and its affiliates will not be responsible for any loss, costs, or damages incurred due to your access to or use of third-party content, products, or services.

# **Contents**

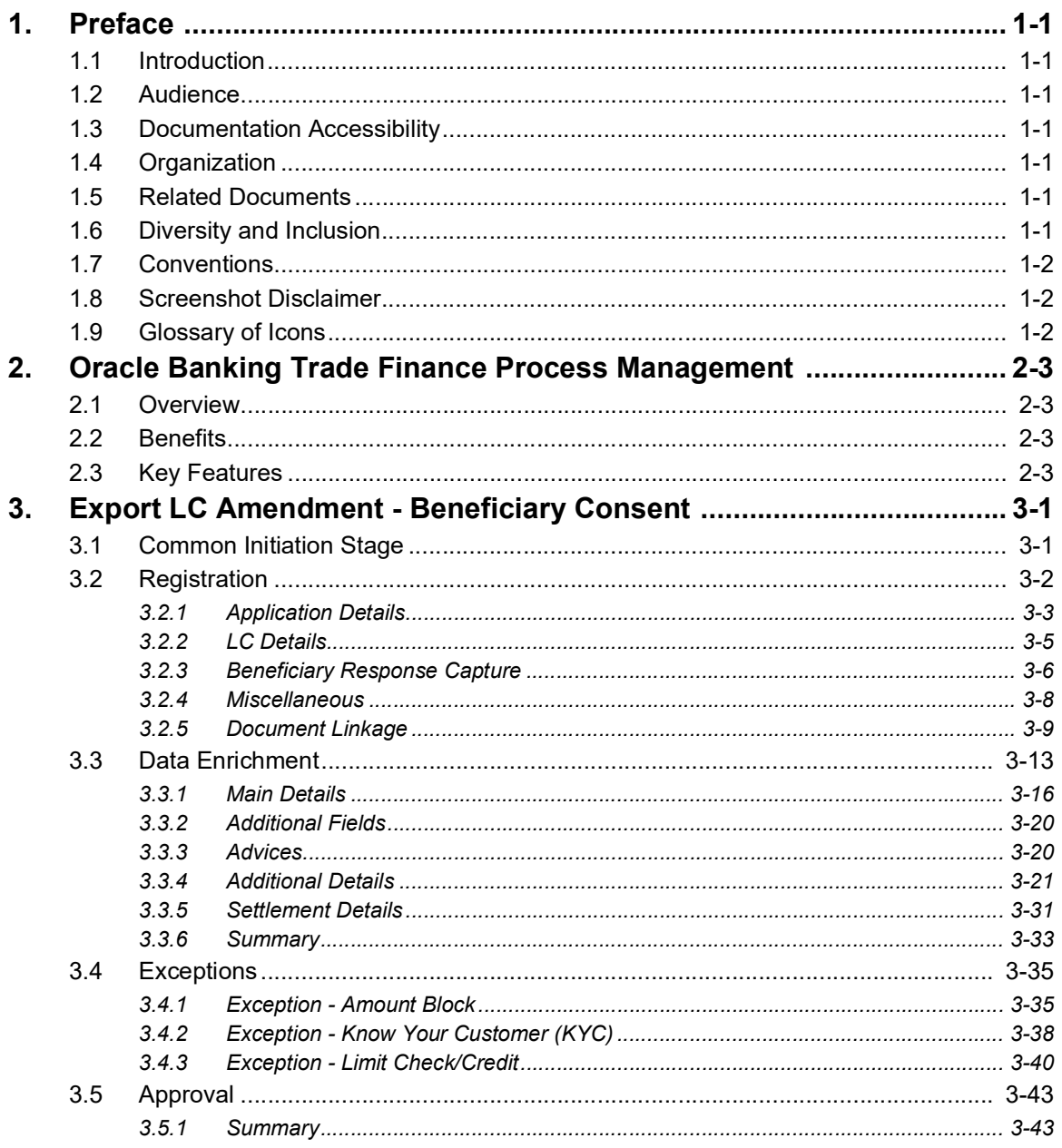

# **1. Preface**

## <span id="page-3-1"></span><span id="page-3-0"></span>**1.1 Introduction**

This user manual is designed to help you quickly get acquainted with Export LC Amendment - Beneficiary Consent process in Oracle Banking Trade Finance Process Management.

## <span id="page-3-2"></span>**1.2 Audience**

This manual is intended for the following User/User Roles:

- Oracle Implementers
- Customer Service Representatives (CSRs)
- Oracle user

## <span id="page-3-3"></span>**1.3 Documentation Accessibility**

For information about Oracle's commitment to accessibility, visit the Oracle Accessibility Program website at <http://www.oracle.com/pls/topic/lookup?ctx=acc&id=docacc>.

Access to Oracle Support

Oracle customers that have purchased support have access to electronic support through My Oracle Support. For information, visit http://www.oracle.com/pls/topic/ lookup?ctx=acc&id=info or visit http://www.oracle.com/pls/topic/lookup?ctx=acc&id=trs if you are hearing impaired.

## <span id="page-3-4"></span>**1.4 Organization**

This manual is organized into the following chapters:

- Preface gives information on the intended audience, structure, and related documents for this User Manual.
- The subsequent chapters provide an overview to the module.

## <span id="page-3-5"></span>**1.5 Related Documents**

- Getting Started User Guide
- Common Core User Guide

## <span id="page-3-6"></span>**1.6 Diversity and Inclusion**

Oracle is fully committed to diversity and inclusion. Oracle respects and values having a diverse workforce that increases thought leadership and innovation. As part of our initiative to build a more inclusive culture that positively impacts our employees, customers, and partners, we are working to remove insensitive terms from our products and documentation. We are also mindful of the necessity to maintain compatibility with our customers' existing technologies and the need to ensure continuity of service as Oracle's offerings and industry

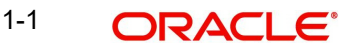

standards evolve. Because of these technical constraints, our effort to remove insensitive terms is ongoing and will take time and external cooperation.

## <span id="page-4-0"></span>**1.7 Conventions**

The following text conventions are used in this document:

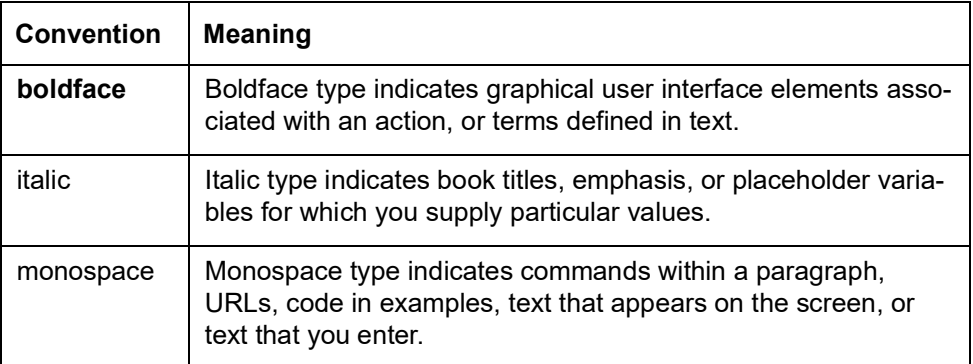

## <span id="page-4-1"></span>**1.8 Screenshot Disclaimer**

Personal information used in the interface or documents is dummy and does not exist in the real world. It is only for reference purposes.

## <span id="page-4-2"></span>**1.9 Glossary of Icons**

This User Manual may refer to all or some of the following icons.

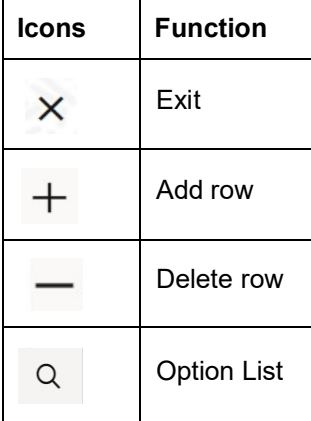

# <span id="page-5-0"></span>**2. Oracle Banking Trade Finance Process Management**

Welcome to the Oracle Banking Trade Finance Process Management (OBTFPM) User Guide. This guide provides an overview on the OBTFPM application and takes you through the various steps involved in creating and processing Trade Finance transactions.

This document will take you through following activities in OBTFPM:

- To create and handle Trade Finance transaction.
- Help users to conveniently create and process Trade Finance transaction

## <span id="page-5-1"></span>**2.1 Overview**

OBTFPM is a Trade Finance middle office platform, which enables bank to streamline the Trade Finance operations. OBTFPM enables the customers to send request for new Trade Finance transaction either by visiting the branch (offline channels) or through SWIFT/Trade Portal/other external systems (online channels).

## <span id="page-5-2"></span>**2.2 Benefits**

OBTFPM helps banks to manage Trade Finance operations across the globe in different currencies. OBTFPM allows you to:

- Handle all Trade Finance transactions in a single platform.
- Provides support for limit verification and limit earmarking.
- **Provide amount block support for customer account.**
- Provides acknowledgement to customers.
- Enables the user to upload related documents during transaction.
- Enables to Integrate with back end applications for tracking limits, creating limit earmarks, amount blocks, checking KYC, AML and Sanction checks status.
- Create, track and close exceptions for the above checks.
- Enables to use customer specific templates for fast and easy processing of trade transactions that reoccur periodically.

## <span id="page-5-3"></span>**2.3 Key Features**

- Stand-alone system that can be paired with any back end application.
- Minimum changes required to integrate with bank's existing core systems.
- Faster time to market.
- Capable to interface with corporate ERP and SWIFT to Corporate.
- Highly configurable based on bank specific needs.
- **•** Flexibility in modifying processes.

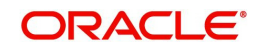

# <span id="page-6-0"></span>**3. Export LC Amendment - Beneficiary Consent**

Export LC Amendment - Beneficiary Consent process enables the user to register the beneficiary consent response received for an amendment made to a LC.

In the amendment process for beneficiary consent, there is a provision for sending consent responses as MT799 messages.

This section contains the following topics:

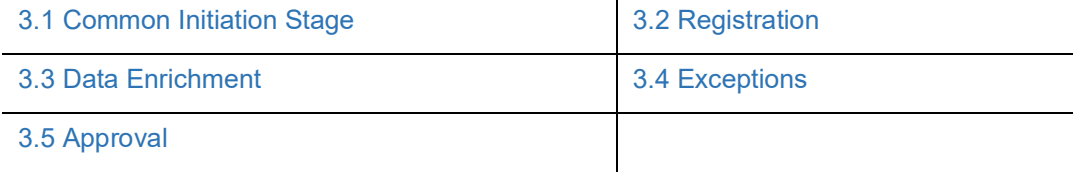

## <span id="page-6-1"></span>**3.1 Common Initiation Stage**

<span id="page-6-2"></span>The user can initiate the new export LC amendment beneficiary consent request from the common Initiate Task screen.

1. Using the entitled login credentials, login to the OBTFPM application.

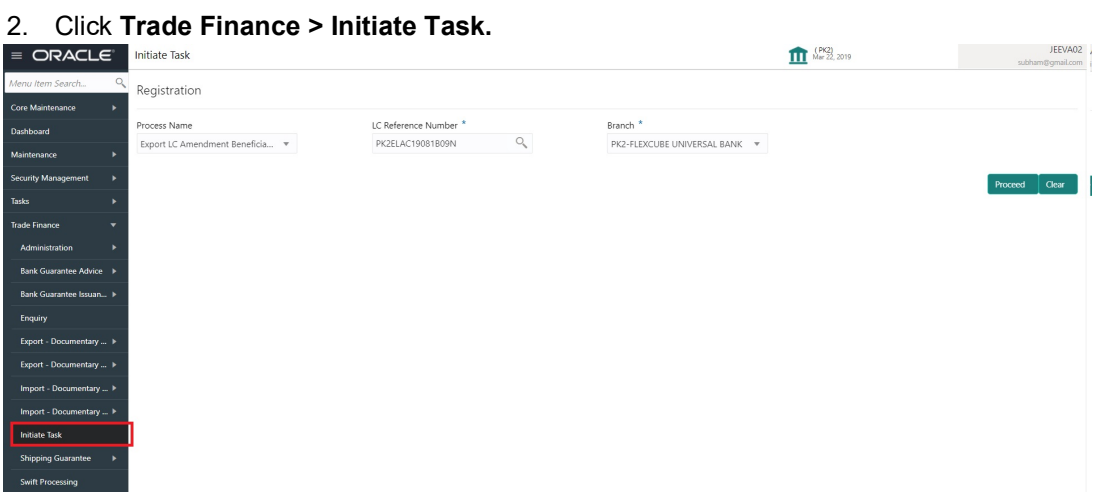

Provide the details based on the description in the following table:

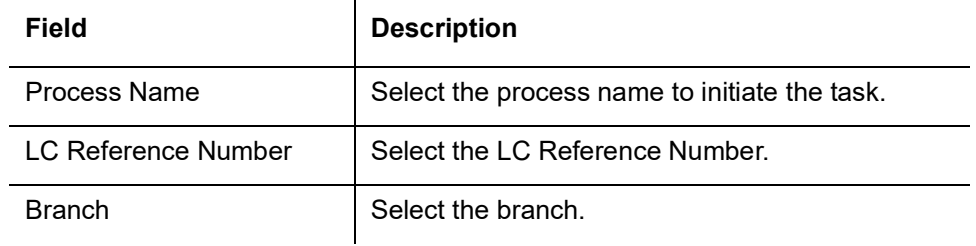

### **3.1.0.1 Action Buttons**

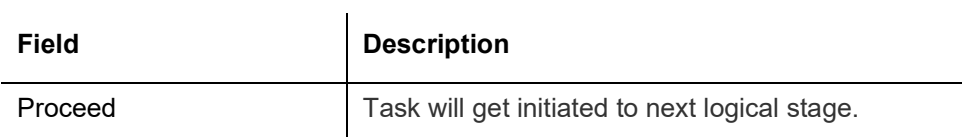

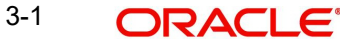

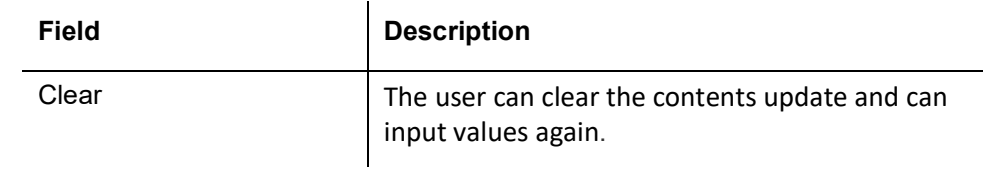

## <span id="page-7-0"></span>**3.2 Registration**

If beneficiary response is given through branch either by fax, mail, or paper, the Export LC amendment - Beneficiary Consent process starts from the Registration Stage.

During Registration stage, user can capture the basic details of the response, check the signature of the signatory from the advising bank and upload the related documents. It also enables the user to capture beneficiary response.

1. Using the entitled login credentials for Registration stage, login to the OBTFPM application.

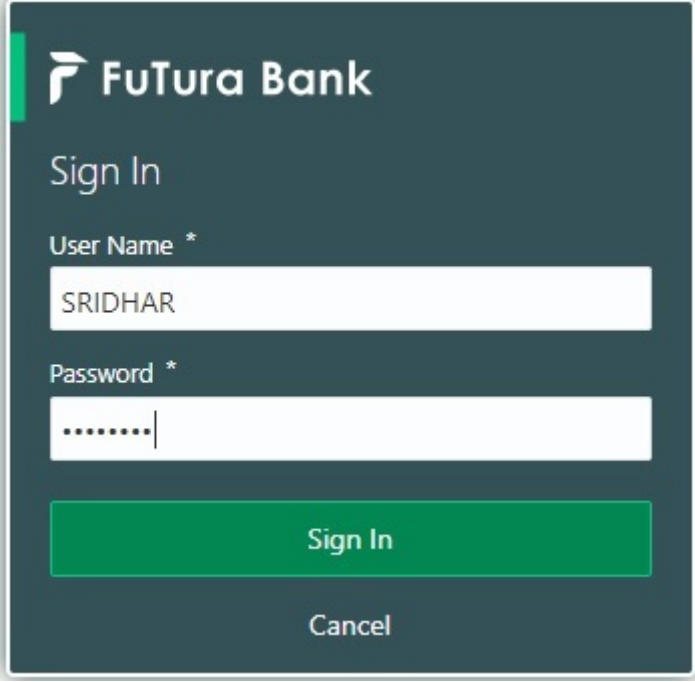

2. On login, user must be able to view the dashboard screen with widgets as mapped to the user.

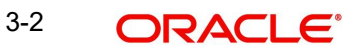

3. Click **Trade Finance> Export - Documentary Credit> Export LC Amendment (Beneficiary Consent).**

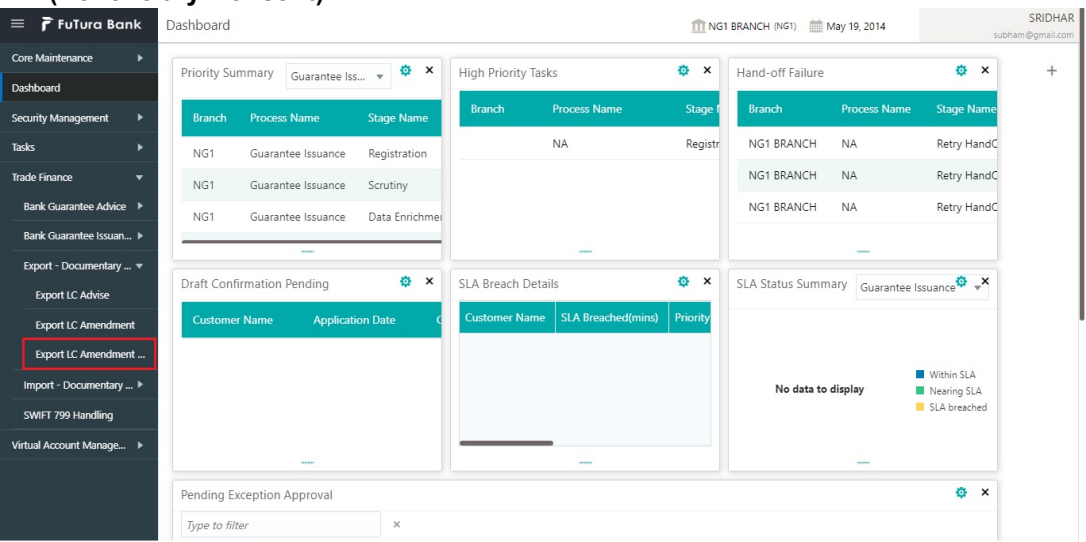

The Registration stage has three sections has three sections Application Details, LC Details, and Beneficiary Response Capture. Let's look at the details of Registration screens below:

### <span id="page-8-0"></span>**3.2.1 Application Details**

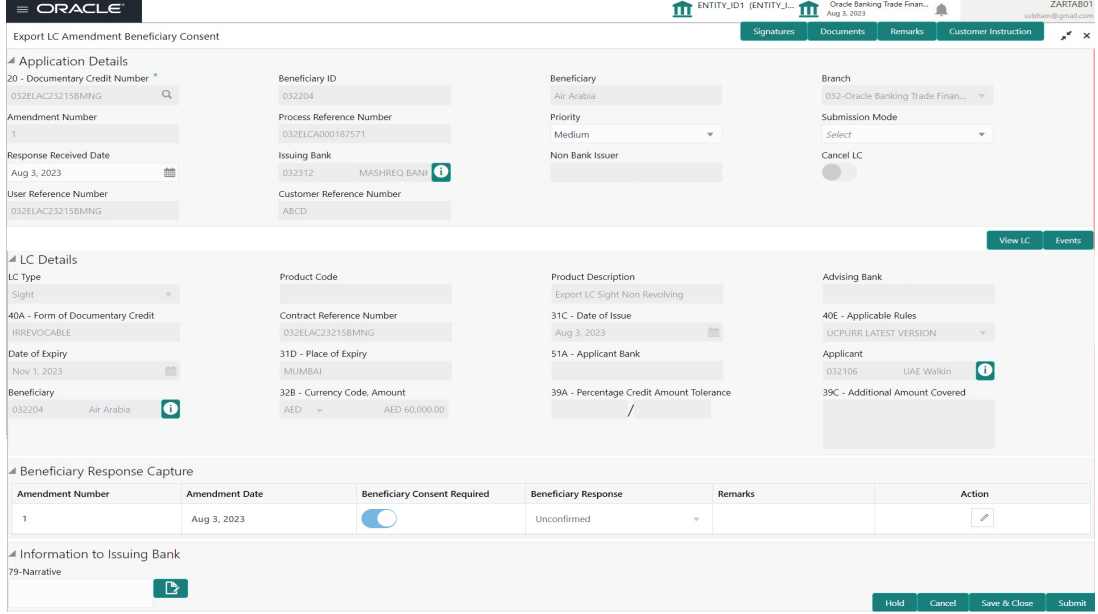

Provide the Application Details based on the description in the following table:

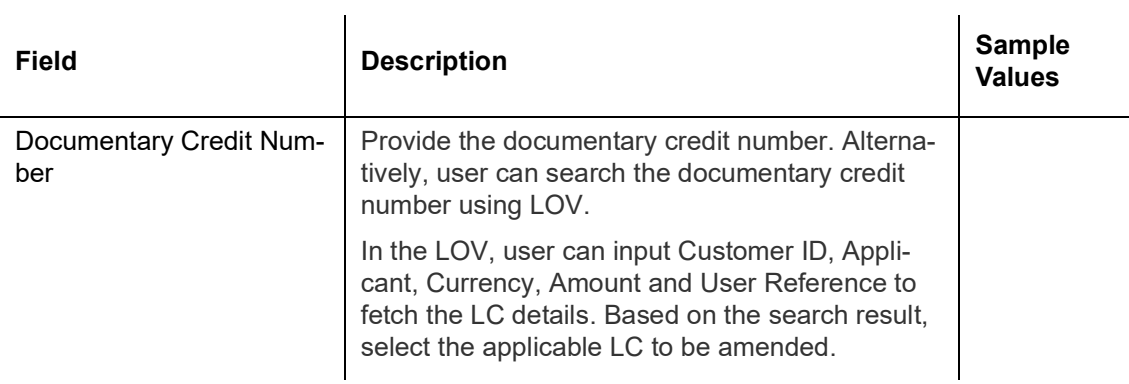

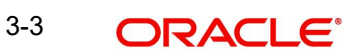

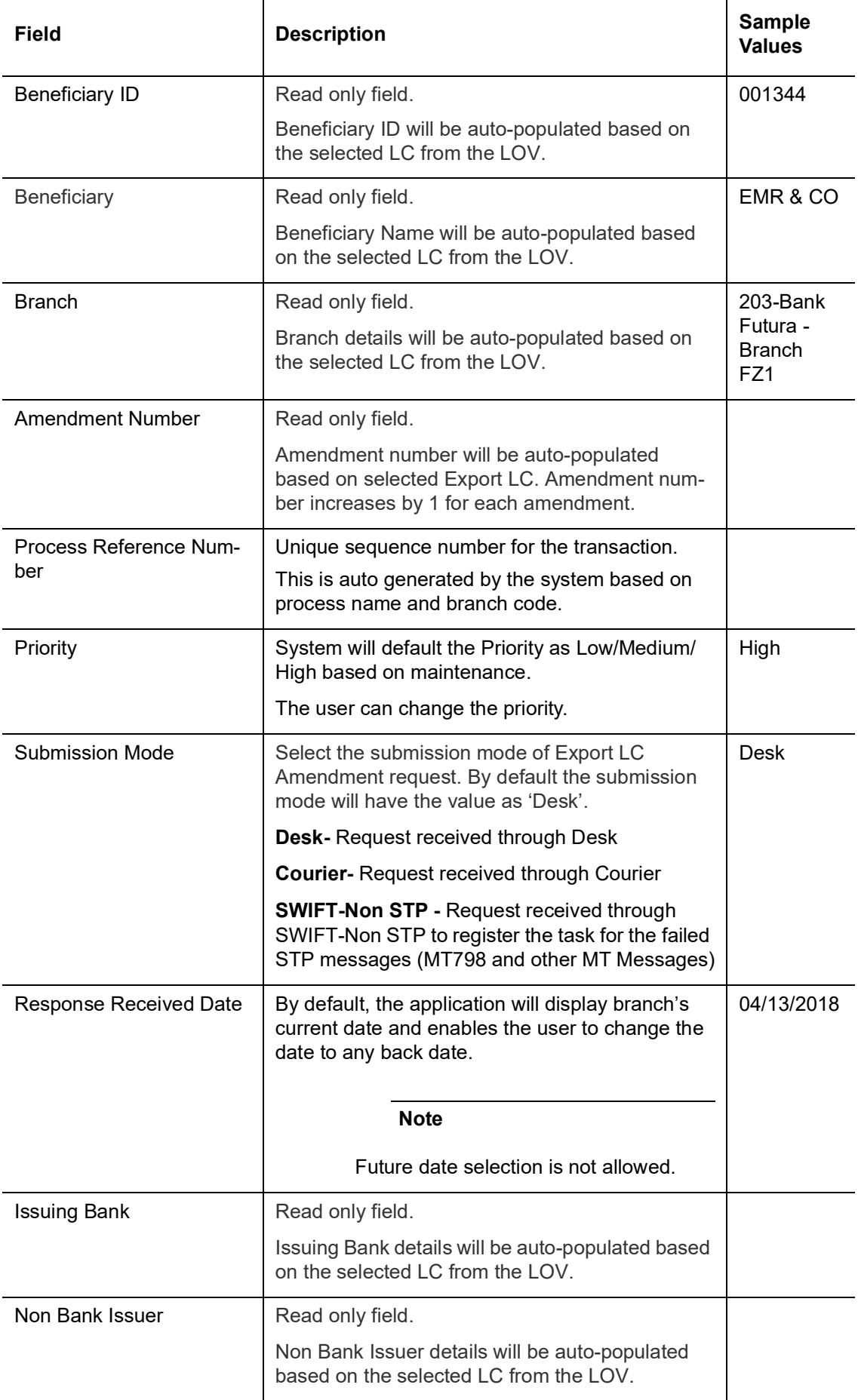

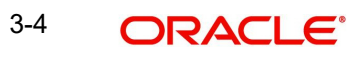

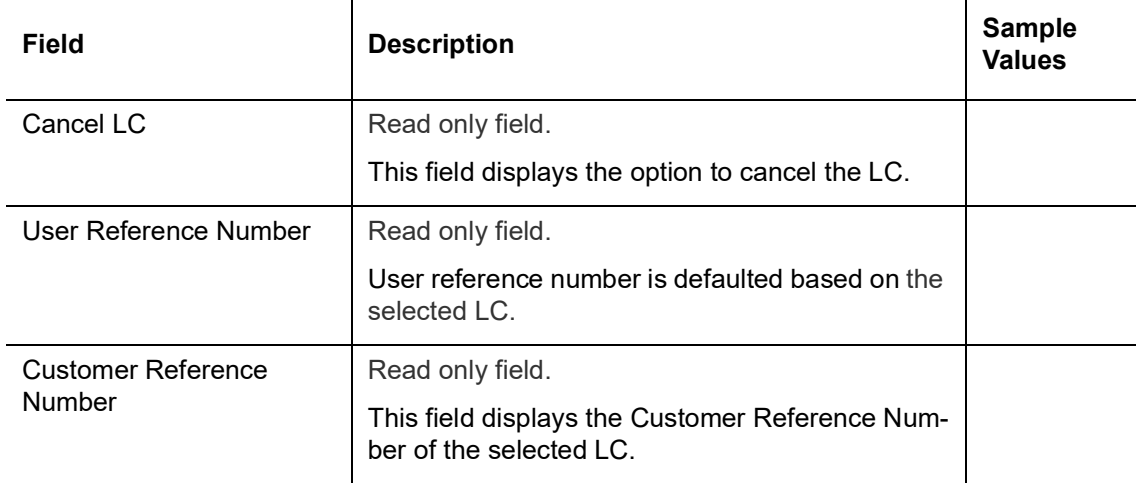

## <span id="page-10-0"></span>**3.2.2 LC Details**

Details in this screen displays the data from the LC issued.

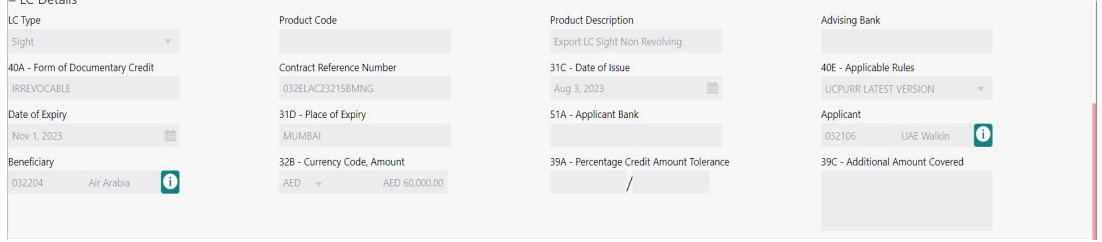

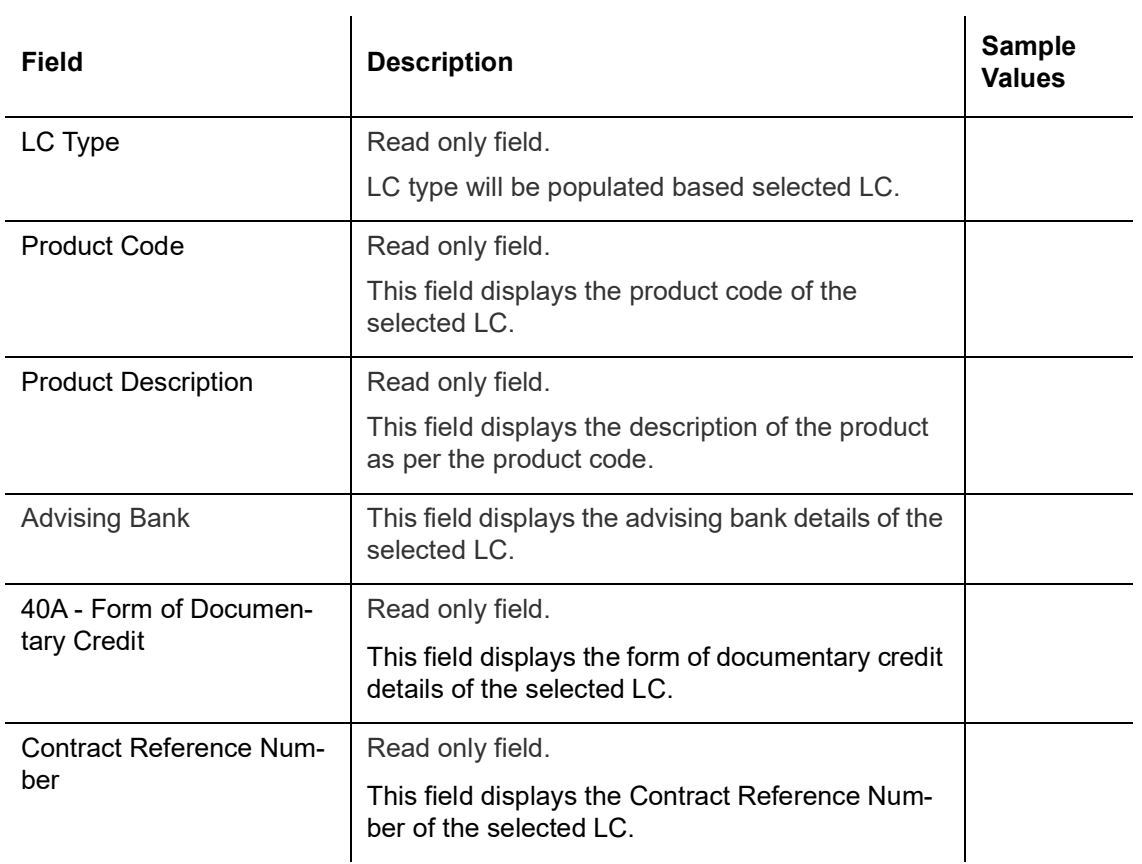

Provide the LC Details based on the description in the following table:

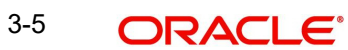

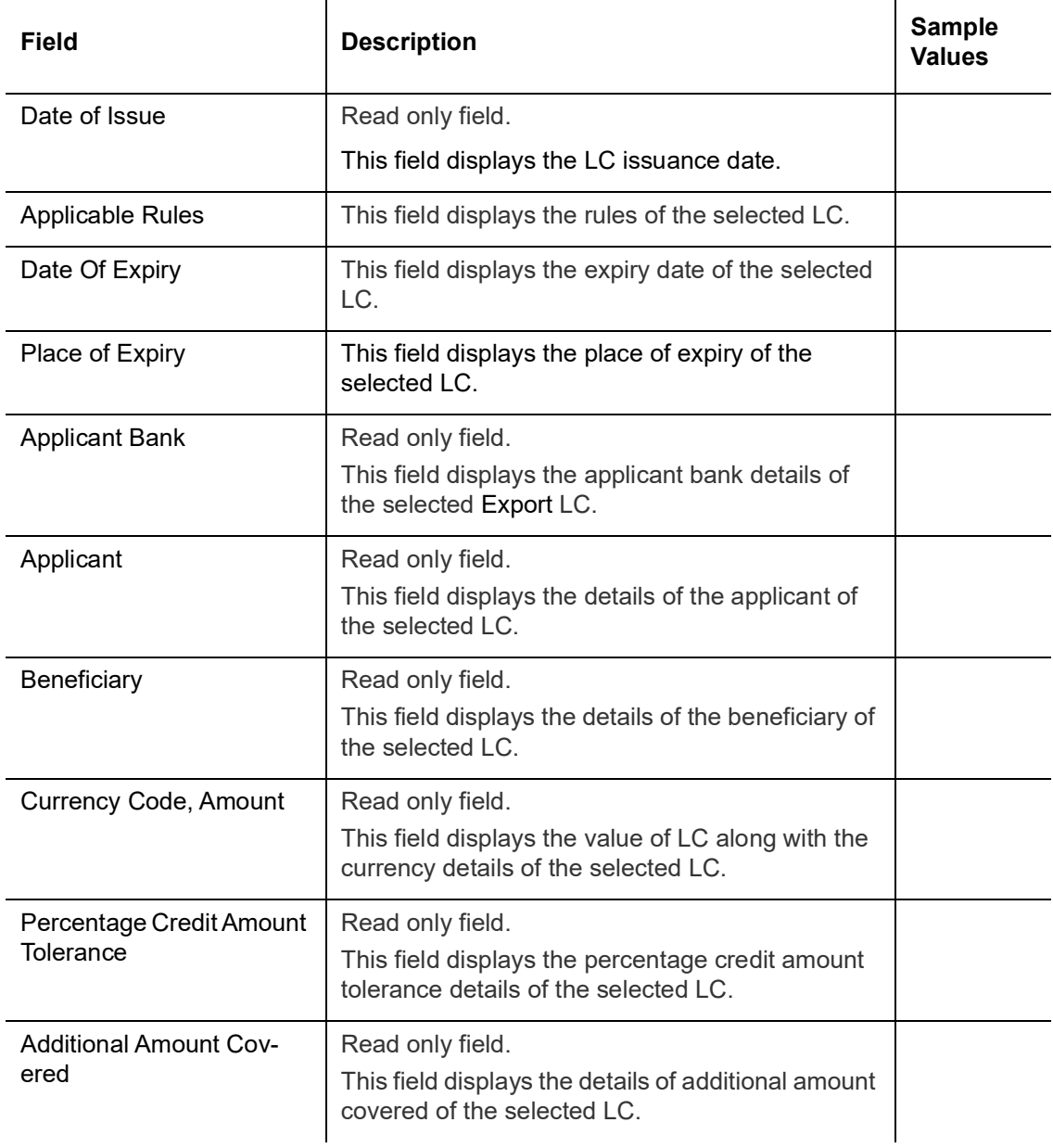

## <span id="page-11-0"></span>**3.2.3 Beneficiary Response Capture**

**Distance** 

<span id="page-11-1"></span>Registration user can capture the beneficiary responses of each amendments made to the LC in this section.

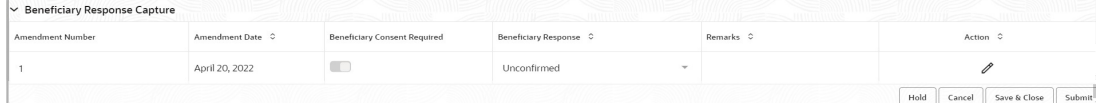

Capture the beneficiary response based on the description in the following table:

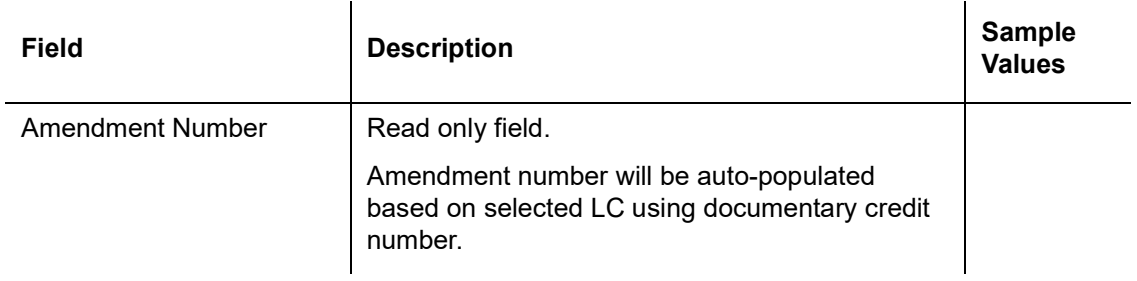

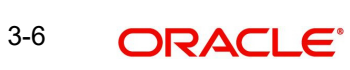

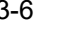

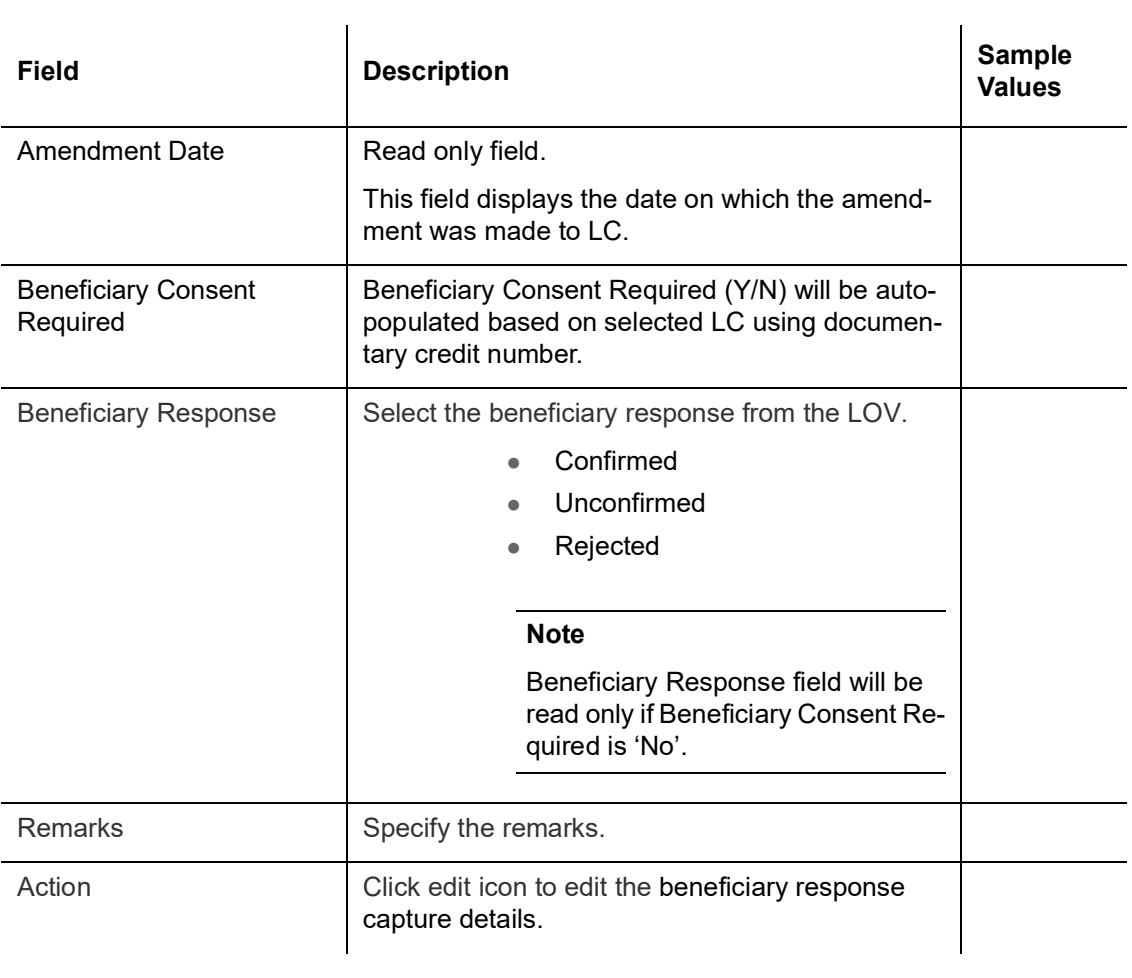

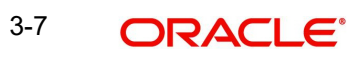

### **3.2.3.1 Information to Issuing Bank**

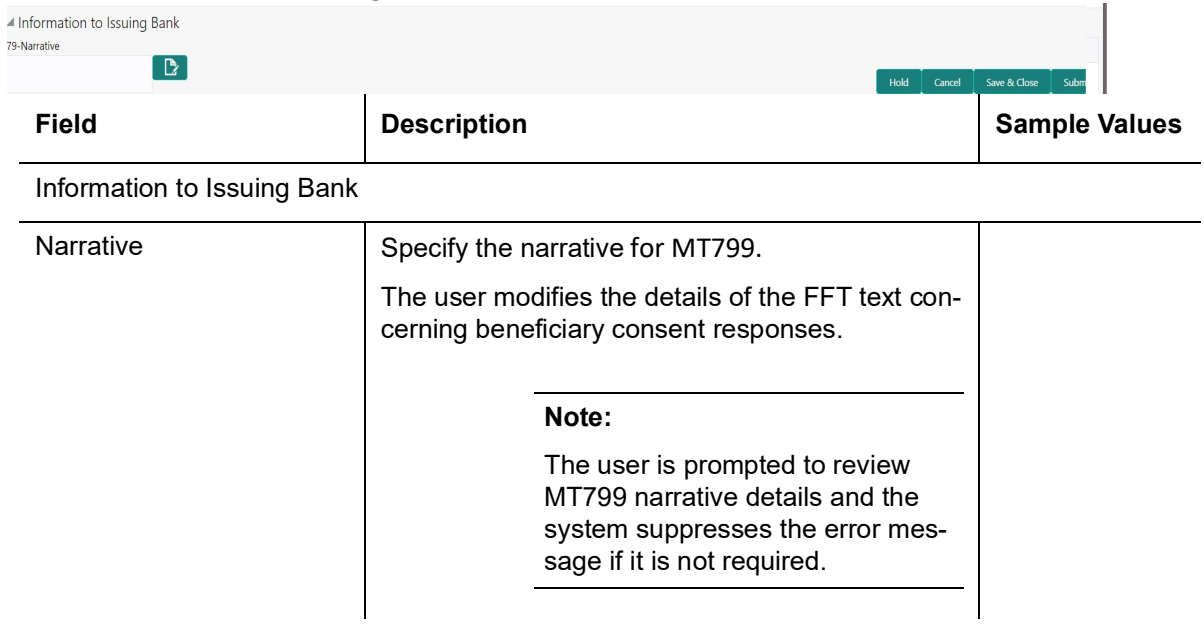

### <span id="page-13-0"></span>**3.2.4 Miscellaneous**

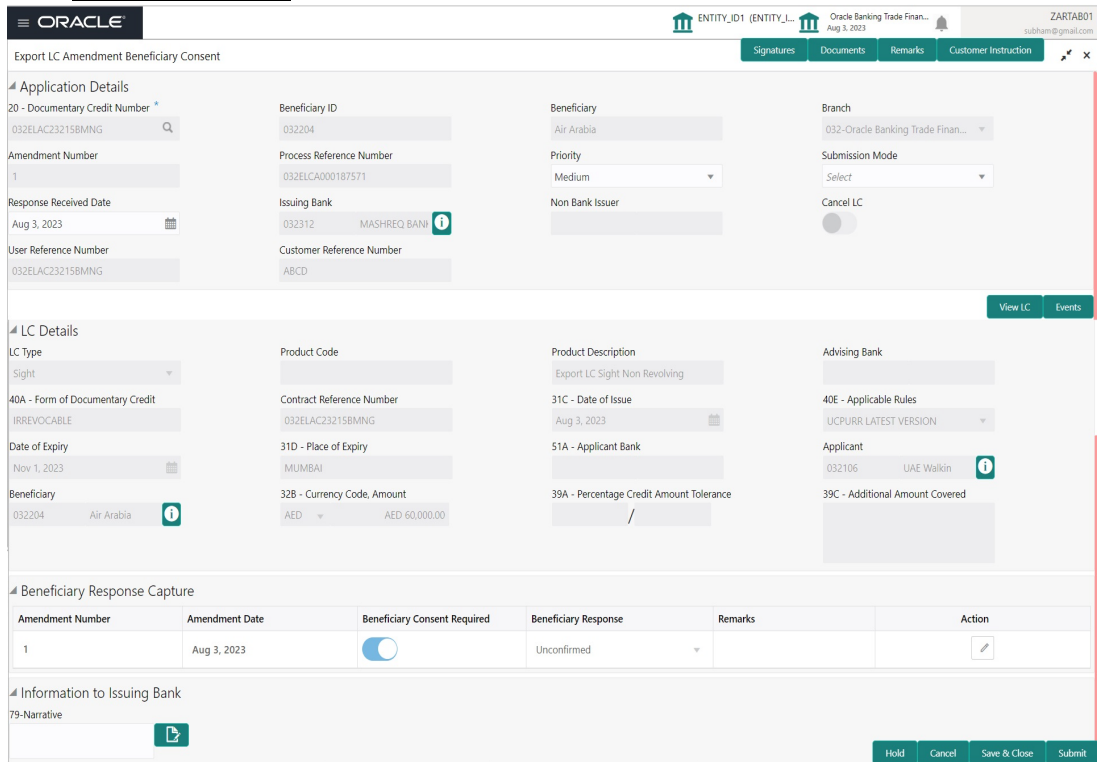

Provide the Miscellaneous Details based on the description in the following table:

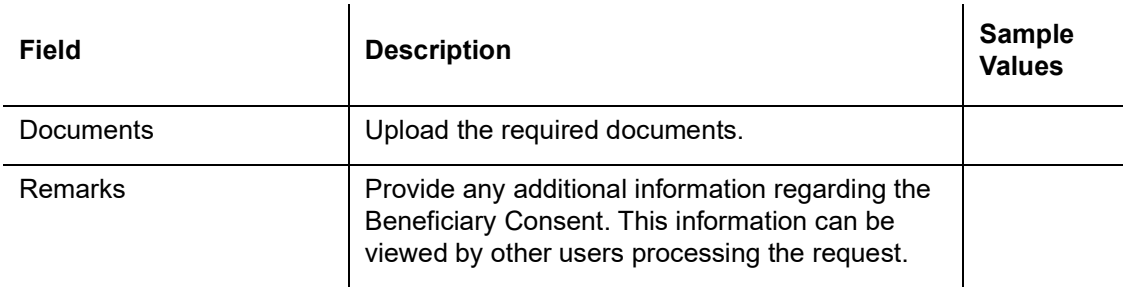

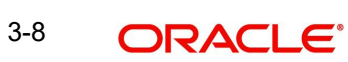

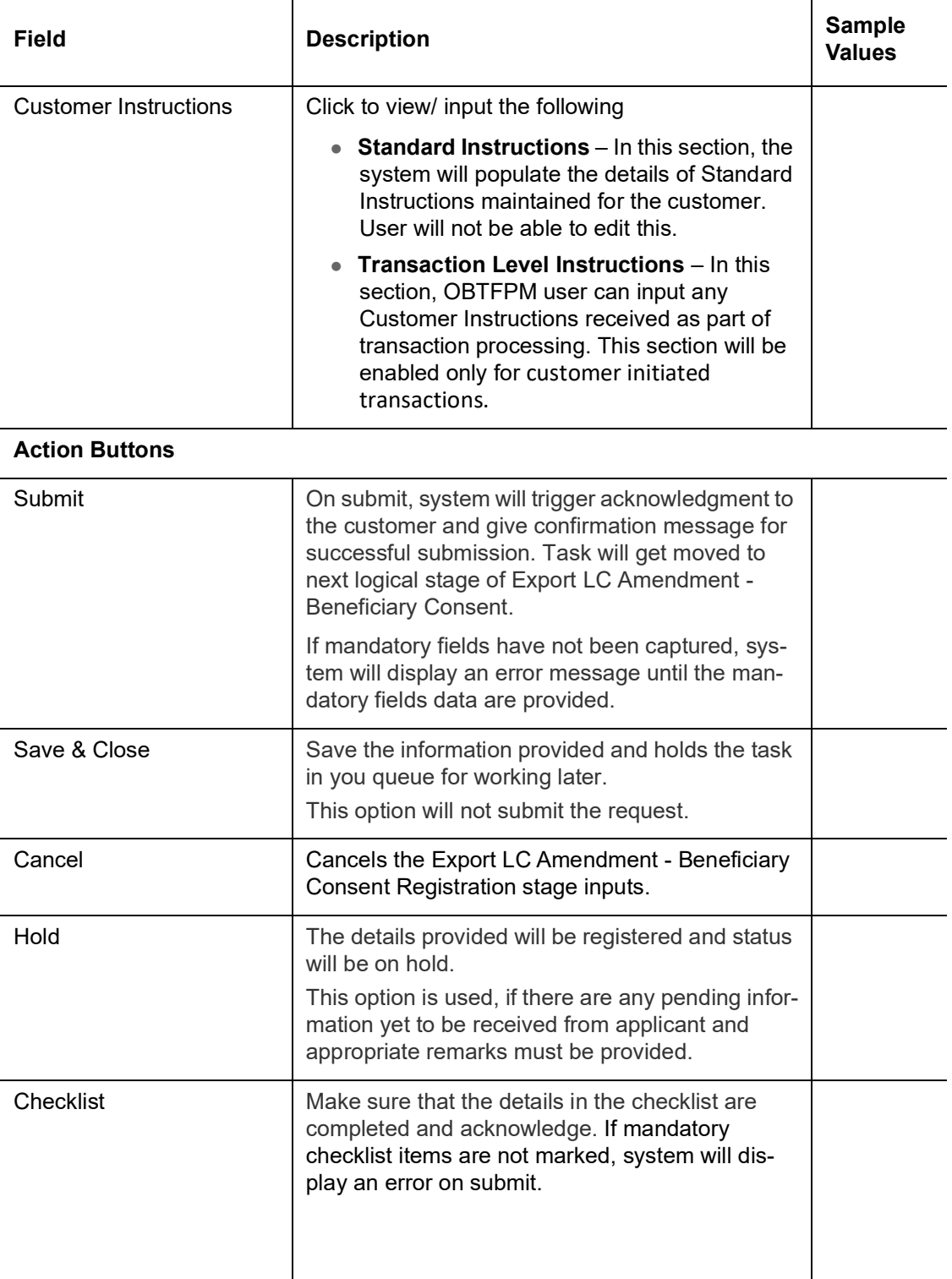

### <span id="page-14-0"></span>**3.2.5 Document Linkage**

The user can link an existing uploaded document in any of the process stages.

In OBTFPM, system should display Document Ids available in the DMS system. In DMS system, the documents can be Uploaded and stored for future access. Every document stored in DMS will have a unique document id along with other Metadata. The uploaded Document image in the DMS should be available/queried in the Process flow stage screens to link with the task by using the Document ID.

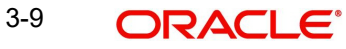

System displays the Documents ids which is not linked with any of the task. Mid office should allow either upload the document or link the document during task processing. The Mid office should allow to Link the same Document in multiple tasks.

- 1. Navigate to the Registration screen.
- 2. On the header of **Registration** screen, click **Documents** button. The Document pop-up screen appears.

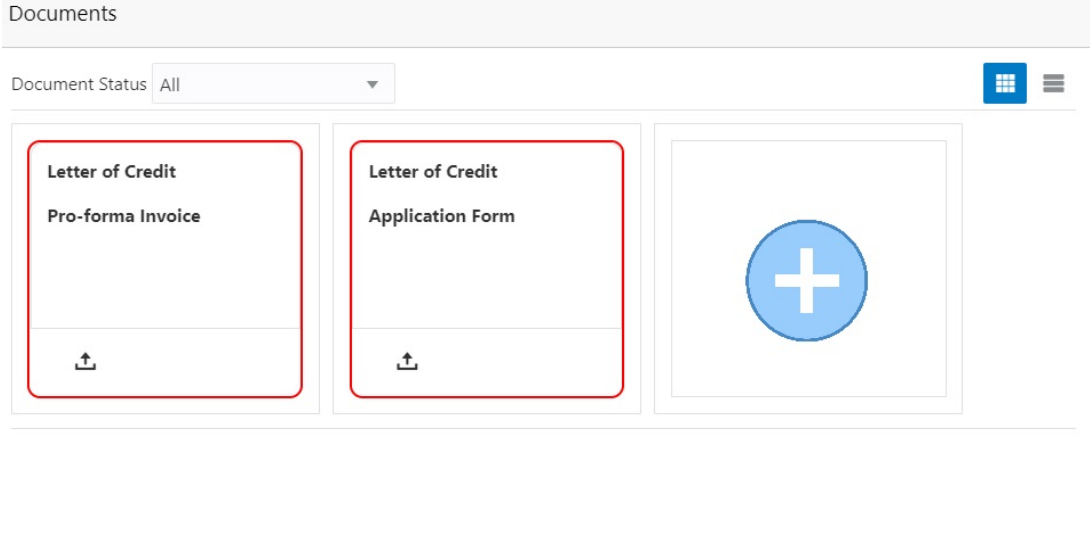

3. Click the Add Additional Documents button/ link. The **Document** screen appears.

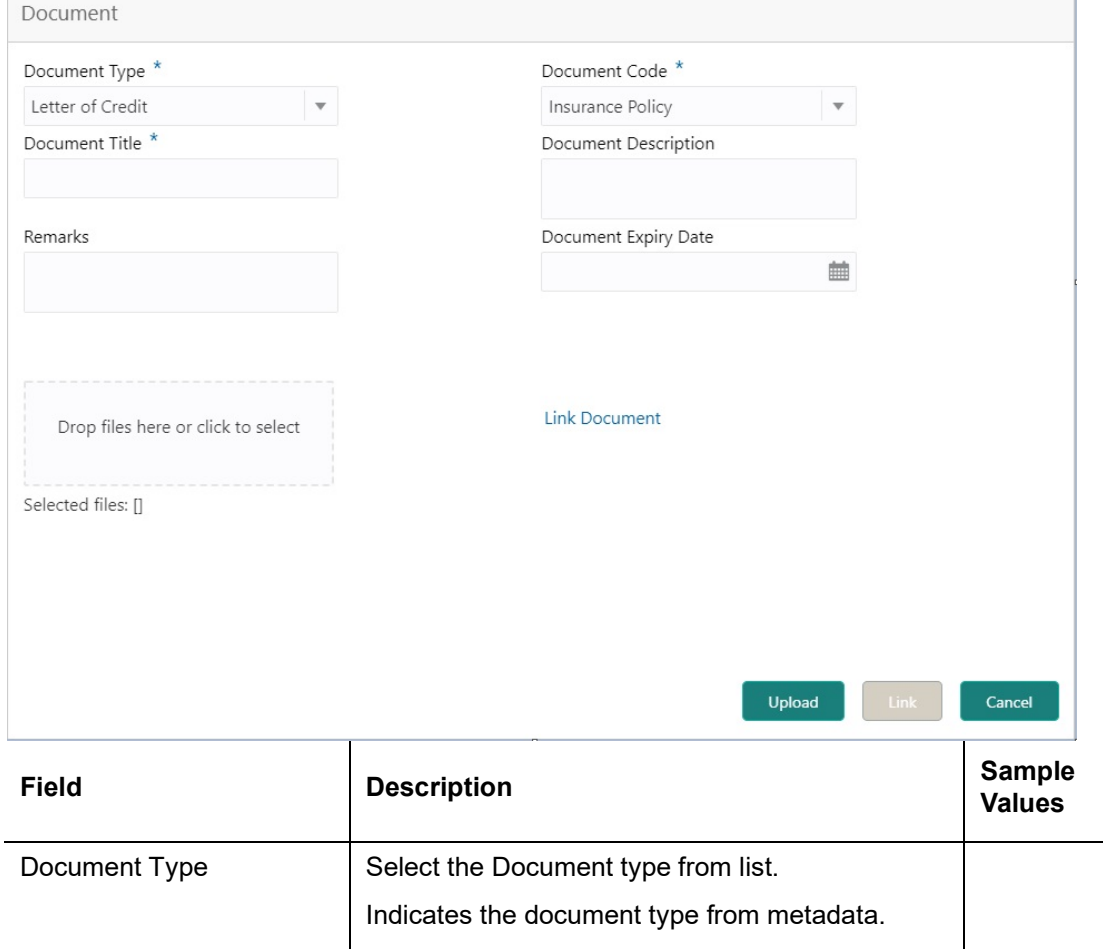

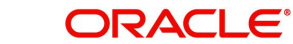

Close

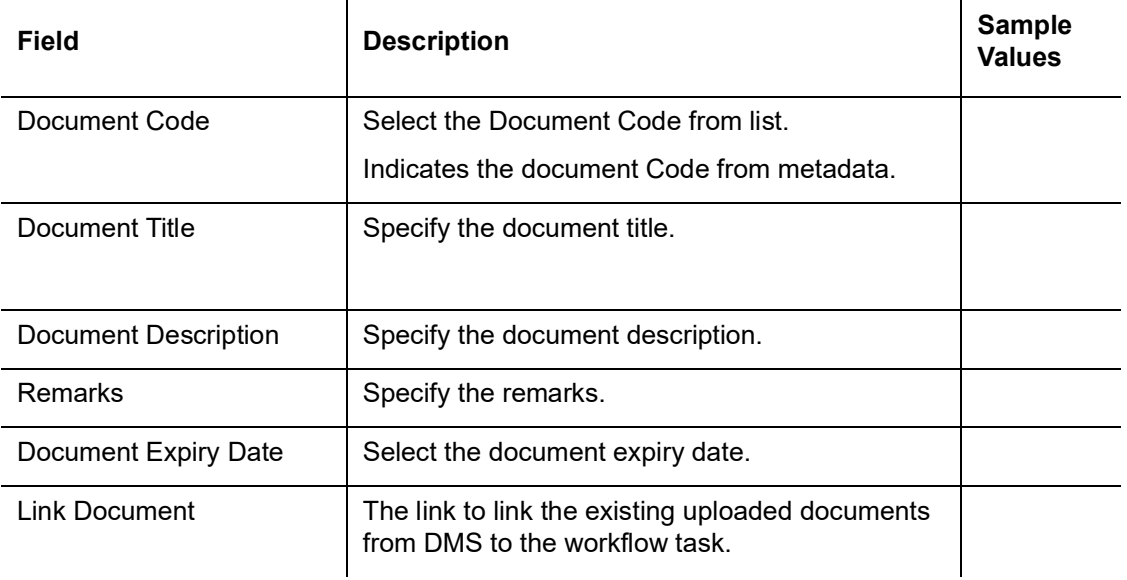

4. Select the document to be uploaded or linked and click the **Link Document** link. The link Document pop up appears.

The value selected in Document Type and Document code of Document screen are defaulted in the Link Document Search screen.

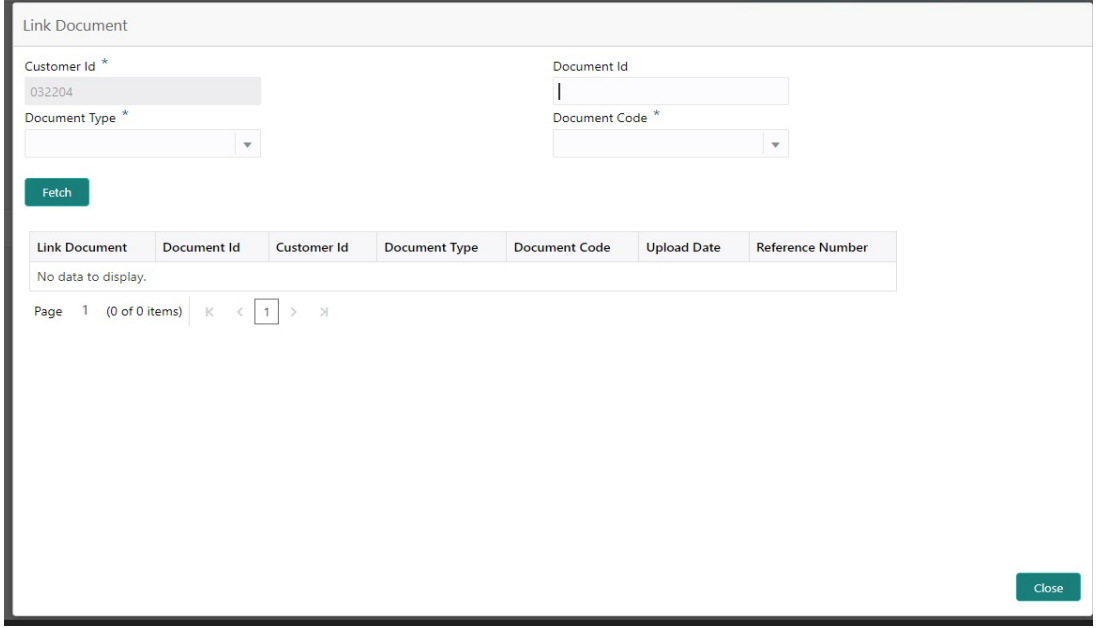

5. Click **Fetch** to retrieve the details from DMS. System Displays all the documents available for the given Document Type and Document Code for the Customer.

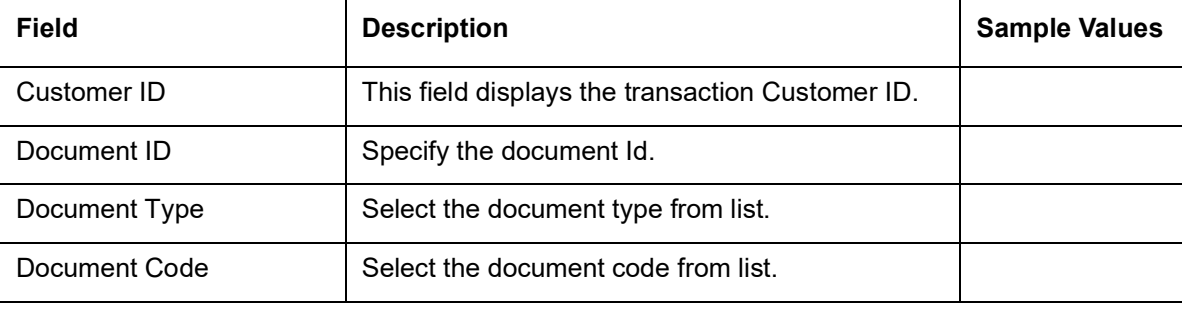

Search Result

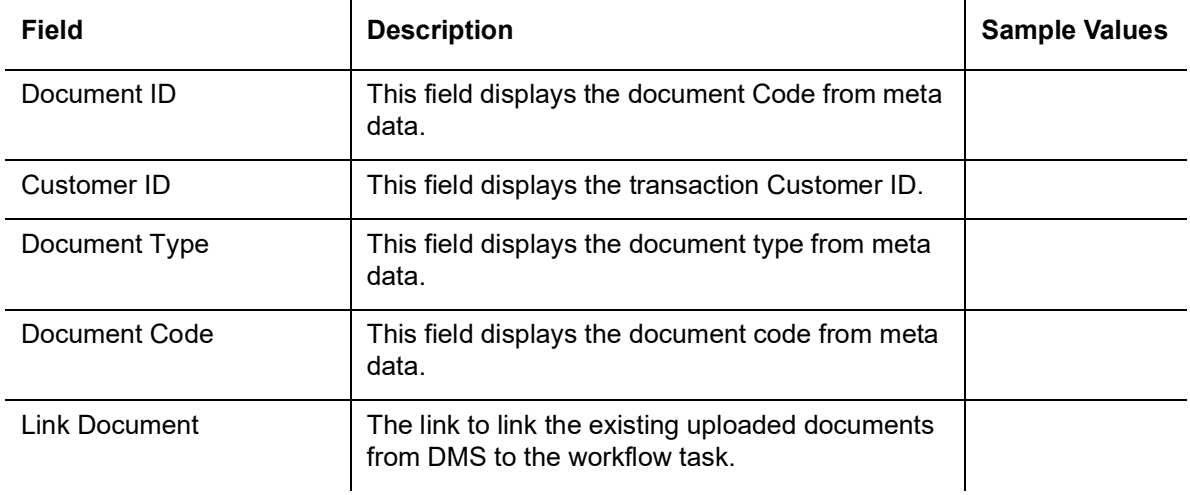

### 6. Click **Link** to link the particular document required for the current transaction.

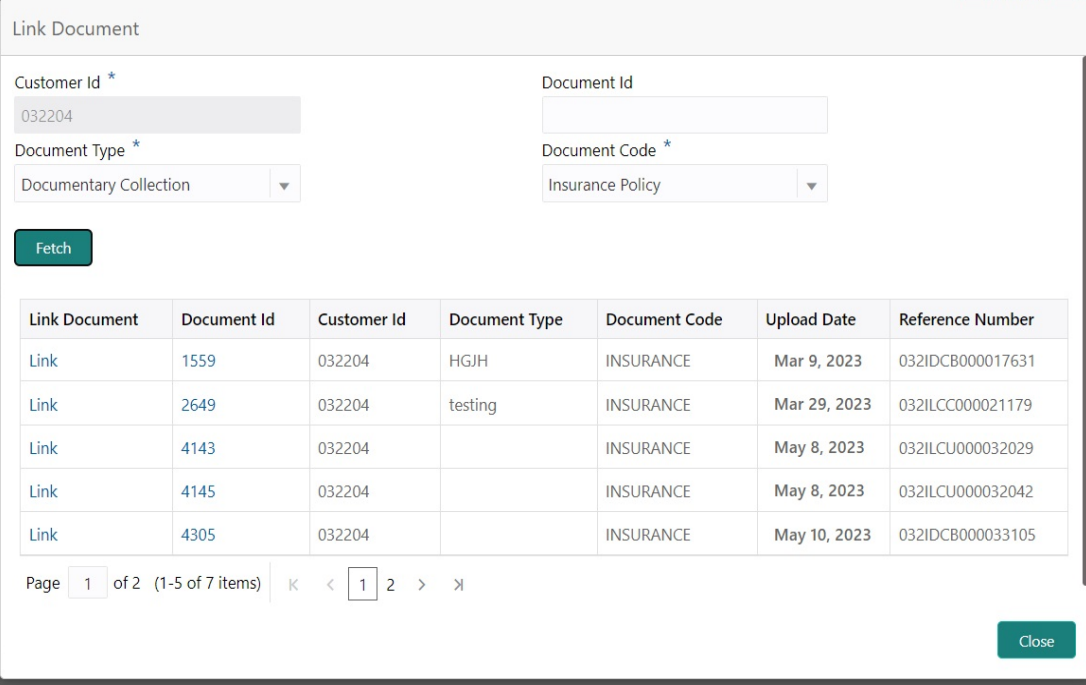

Post linking the document, the user can View, Edit and Download the document.

#### 7. Click Edit icon to edit the documents. The Edit Documents

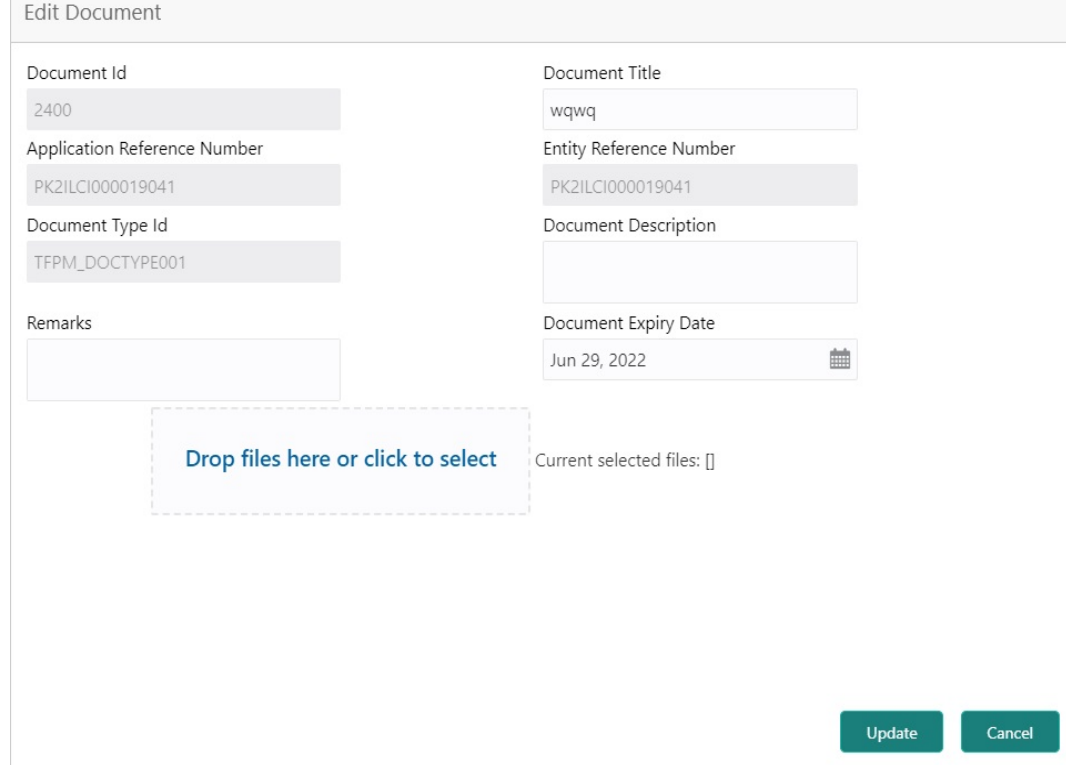

## <span id="page-18-0"></span>**3.3 Data Enrichment**

**Non-Online Channel** - Export LC Amendment Beneficiary Consent request that were received at the desk will move to Beneficiary Consent Response Capture stage post successful Registration. The requests will have the details entered during the Registration stage.

**Online Channel** - Requests that are received via online channels like trade portal, external system and SWIFT are available directly for further processing from Beneficiary Consent Response Capture stage.

#### **Note**

For expired line of limits, the task moves to "Limit Exception" stage under Free Tasks, on 'Submit' of DE Stage with the reason for exception as "Limit Expired".

Do the following steps to acquire a task currently at Beneficiary Consent Response Capture stage:

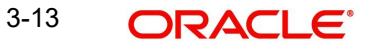

1. Using the entitled login credentials for Beneficiary Consent Response Capture stage, login to the OBTFPM application.

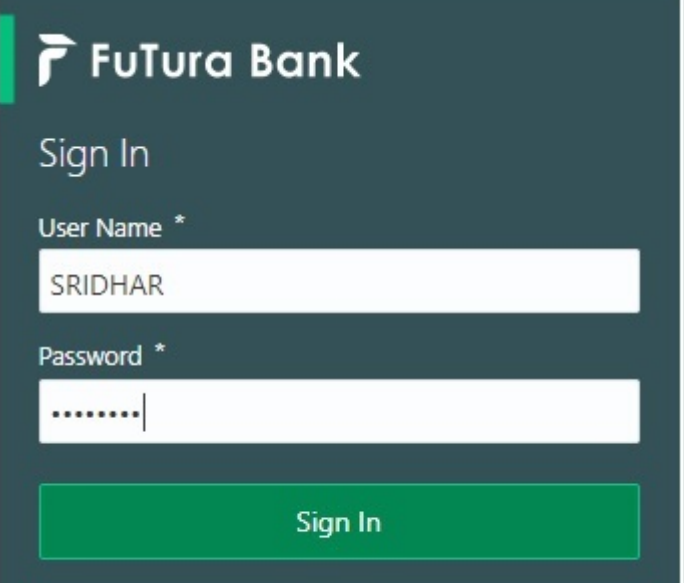

2. On login, user must be able to view the dashboard screen with widgets as mapped to the user.

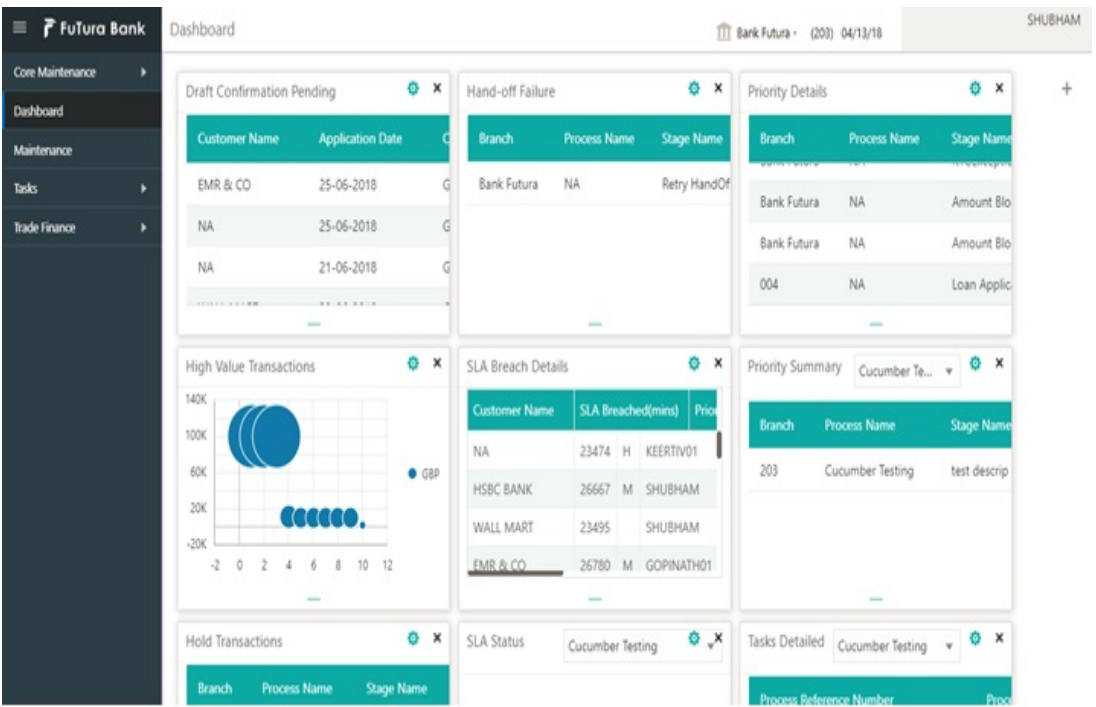

![](_page_19_Picture_4.jpeg)

![](_page_20_Picture_71.jpeg)

![](_page_20_Picture_72.jpeg)

4. Select the appropriate task and click **Acquire & Edit** to edit the task or click **Acquire** to edit the task from **My Tasks**.

![](_page_20_Picture_73.jpeg)

5. The acquired task will be available in **My Tasks** tab. Click **Edit** to capture responses of the registered task.

![](_page_20_Picture_74.jpeg)

The Data Enrichment stage has three sections as follows:

- **•** Main Details
- **•** Additional Fields
- Advices
- **•** Additional Details
- **Settlement Details**
- Summary

Let's look at the details for Data Enrichment stage. User can enter/update the fields in Data Enrichment stage. Some of the fields that are already having value from Registration/online channels may not be editable.

### <span id="page-21-0"></span>**3.3.1 Main Details**

<span id="page-21-1"></span>Main details section has two sub section as follows:

- Application Details
- <span id="page-21-2"></span>**Beneficiary Response Capture**

#### **3.3.1.1 Application Details**

All fields displayed under Application details section, would be read only except for the **Priority**. Refer to [3.2.1 Application Details](#page-8-0) for more information of the fields.

![](_page_21_Picture_76.jpeg)

### **3.3.1.2 Beneficiary Response Capture**

Data Enrichment user can capture the beneficiary responses of each amendments made to the LC in this section.

![](_page_21_Picture_77.jpeg)

![](_page_21_Picture_13.jpeg)

![](_page_22_Picture_129.jpeg)

Capture the beneficiary response based on the description in the following table:

#### **3.3.1.3 Information to Issuing Bank**

![](_page_22_Figure_3.jpeg)

![](_page_22_Picture_130.jpeg)

Information to Issuing Bank

![](_page_22_Picture_6.jpeg)

![](_page_23_Picture_168.jpeg)

### **3.3.1.4 Action Buttons**

![](_page_23_Picture_169.jpeg)

![](_page_24_Picture_164.jpeg)

![](_page_24_Picture_1.jpeg)

### <span id="page-25-0"></span>**3.3.2 Additional Fields**

<span id="page-25-2"></span>![](_page_25_Picture_28.jpeg)

### <span id="page-25-1"></span>**3.3.3 Advices**

Advices menu displays the advices available under a product code from the back office as tiles. User can edit the fields in the tile, if required. User can suppress the advice, if required.

![](_page_25_Picture_29.jpeg)

The user can also suppress the Advice, if required.

## <span id="page-26-0"></span>**3.3.4 Additional Details**

![](_page_26_Picture_72.jpeg)

#### **3.3.4.1 Charge Details**

<span id="page-26-1"></span>Click on **Redefault** button to the default commission, charges and tax if any will get populated.

 If default charges are available under the product, they should be defaulted here with values. If customer or customer group specific charges are maintained, then the same will be defaulted from back end system.

![](_page_26_Picture_73.jpeg)

#### **3.3.4.2 Commission Details**

Commission Details are auto-populated from back-end system.

 $\mathbb{R}^2$ 

![](_page_26_Picture_74.jpeg)

![](_page_26_Picture_9.jpeg)

![](_page_27_Picture_167.jpeg)

![](_page_27_Picture_1.jpeg)

### **3.3.4.3 Charge Details**

![](_page_28_Picture_160.jpeg)

![](_page_28_Picture_2.jpeg)

![](_page_29_Picture_149.jpeg)

#### **3.3.4.4 Tax Details**

The tax component is calculated based on the commission and defaults if maintained at product level. User cannot update tax details and any change in tax amount on account of modification of charges/ commission will be available on click of Re-Calculate button or on hand off to back-end system.

Tax details are auto-populated from the back-end system.

 $\mathbf{u}$ 

![](_page_29_Picture_150.jpeg)

### **3.3.4.5 FX Linkage**

<span id="page-29-0"></span>This section enables the user to link the existing FX contract(s) to the LC transactions. User can link multiple forward FX contracts.

 FX contract linkage with the Bill booking can happen only for immediate liquidation of sight payment or for Usance. For manual sight payment, the user needs to link the FX contract on the date of liquidation of the Bill..

![](_page_30_Picture_45.jpeg)

![](_page_30_Picture_46.jpeg)

Provide the FX linkage detail based on the description in the following table:

![](_page_30_Picture_47.jpeg)

Click + plus icon to add new FX linkage details.

 $\mathbf{r}$ 

Below fields are displayed on the FX linkage pop-up screen, if the user clicks plus icon.

![](_page_30_Picture_7.jpeg)

![](_page_31_Picture_169.jpeg)

![](_page_31_Picture_1.jpeg)

![](_page_32_Picture_135.jpeg)

![](_page_32_Picture_1.jpeg)

### **3.3.4.6 Preview Messages**

![](_page_33_Picture_105.jpeg)

![](_page_33_Picture_106.jpeg)

User can view the draft message being displayed on the preview message text box.

![](_page_33_Picture_4.jpeg)

![](_page_34_Picture_133.jpeg)

### **3.3.4.7 Action Buttons**

![](_page_34_Picture_134.jpeg)

![](_page_34_Picture_5.jpeg)

![](_page_35_Picture_119.jpeg)

## <span id="page-36-0"></span>**3.3.5 Settlement Details**

![](_page_36_Picture_111.jpeg)

## **3.3.5.1** Provide the settlement details based on the following field description.

![](_page_36_Picture_112.jpeg)

![](_page_36_Picture_4.jpeg)

![](_page_37_Picture_162.jpeg)

### **3.3.5.2 Action Buttons**

![](_page_37_Picture_163.jpeg)

![](_page_37_Picture_4.jpeg)

![](_page_38_Picture_135.jpeg)

### <span id="page-38-0"></span>**3.3.6 Summary**

<span id="page-38-1"></span> User can review the summary of details updated in Beneficiary Consent Response Capture section. User can drill down from summary Tiles into respective data segments. **Example 2018**<br>SRIDHAR02

![](_page_38_Picture_136.jpeg)

#### **Tiles Displayed in Summary**

- Main Details User can view and modify details about application details and LC details, if required.
- Charges User can view the charge details.
- **Preview Messages User can view the preview message.**
- **Compliance User can view the compliance details.**
- Party Details User can view the party details.
- Accounting Details User can view the accounting entries generated in back office.

![](_page_38_Picture_11.jpeg)

#### **Note**

When the Value Date is different from the Transaction Date for one or more accounting entries, system displays an Alert Message "Value Date is different from Transaction Date for one or more Accounting entries.

### **3.3.6.1 Action Buttons**

![](_page_39_Picture_133.jpeg)

![](_page_39_Picture_5.jpeg)

![](_page_40_Picture_158.jpeg)

## <span id="page-40-0"></span>**3.4 Exceptions**

The Export LC Amendment Beneficiary Consent request, before it reaches the approval stage, the application will validate the Amount Block, KYC and AML. If any of these failed in validation will reach exception stage for further clearance for the exceptions.

### <span id="page-40-1"></span>**3.4.1 Exception - Amount Block**

<span id="page-40-2"></span>As part of amount block validation, application will check if sufficient balance is available in the account to create the block. On hand-off, system will debit the blocked account to the extent of block and credit charges/ commission account in case of charges block or credit the amount in suspense account for blocks created for collateral.

The transactions that have failed amount block due to non-availability of amount in respective account will reach the amount block exception stage.

Log in into OBTFPM application, amount block exception queue. Amount block validation failed tasks for trade transactions will be listed in the queue. Open the task to view summary of important fields with values.

On Approval, system should not release the Amount Block against each applicable account and system should handoff the "Amount Block Reference Number "to the back office. On successful handoff, back office will make use of these "Amount Block Reference Number" to release the Amount Block done in the mid office (OBTFPM) and should debit the CASA account from the Back office. If multiple accounts are applicable, Amount Block Reference for all accounts to be passed to the back office.

Exception is created when sufficient balance is not available for blocking the settlement account and the same can be addressed by the approver in the following ways:

Approve:

- Settlement amount will be funded (outside of this process)
- Allow account to be overdrawn during hand-off

#### Refer:

- Refer back to DE providing alternate settlement account to be used for block.
- Different collateral to be mapped or utilize lines in place of collateral.

Reject:

Reject the transaction due to non-availability of sufficient balance in settlement account

#### **3.4.1.1 Amount Bock Exception**

DEFAULTENTITY) (PK2) 2019 SRIDHAR02  $\equiv$  ORACLE<sup>®</sup> My Tasks  $\triangle$ ExportLC Amendment BeneficiaryConsent - AmountBlock Exception Approval :: Application No: PK2ELCA000058291 **IN Fig.** Fig. Overrides IN Incoming Message IN View LC  $x^2 - x$ Amount Block Exception Amount Block Exception Screen (1/2) Summary A Amount Block Exception Details **Contract Currency Block Amount Account Branch** Type Account Currency Block Ref No Block Status Block Status Details No data to display. Reject Refer Hold Approve Back Next<sup>1</sup>

This section will display the amount block exception details.

![](_page_41_Picture_14.jpeg)

![](_page_42_Picture_118.jpeg)

Tiles Displayed in Summary:

- Main Details User can view and modify details about application details and LC details, if required.
- Party Details User can view and modify party details like beneficiary, advising bank etc., if required
- Limits and Collaterals User can view and modify limits and collateral details, if required.
- Charge Details User can view and modify details provided for charges, if required.

#### **3.4.1.3 Action Buttons**

![](_page_42_Picture_119.jpeg)

![](_page_42_Picture_9.jpeg)

![](_page_43_Picture_121.jpeg)

### <span id="page-43-0"></span>**3.4.2 Exception - Know Your Customer (KYC)**

<span id="page-43-1"></span>As part of KYC validation, application will check if necessary KYC documents are available and valid for the applicant. The transactions that have failed KYC due to non-availability / expired KYC verification will reach KYC exception stage.

Log in into OBTFPM application, KYC exception queue. KYC exception failed tasks for trade finance transactions must be listed in your queue. Open the task, to see summary tiles that display a summary of important fields with values.

User can pick up a transaction and do the following actions:

#### **Approve**

- After changing the KYC status in the back end application (outside this process).
- Without changing the KYC status in the back end application.
- Reject (with appropriate reject reason).

![](_page_43_Picture_9.jpeg)

![](_page_44_Picture_114.jpeg)

Tiles Displayed in Summary:

- Main Details User can view and modify details about application details and LC details, if required.
- Charge User can view and modify charge details, if required.
- Compliance User can view compliance details. The status must be verified for KYC and to be initiated for AML and Sanction Checks.

#### **3.4.2.2 Action Buttons**

![](_page_44_Picture_115.jpeg)

![](_page_44_Picture_8.jpeg)

![](_page_45_Picture_157.jpeg)

### <span id="page-45-0"></span>**3.4.3 Exception - Limit Check/Credit**

<span id="page-45-1"></span>The transactions that have failed limit check due to non-availability of limits will be available in limit check exception queue for further handling.

Log in into OBTFPM application, limit check exception queue. Limit check exception failed tasks for trade finance transactions must be listed in your queue. Open the task, to see summary tiles that display a summary of important fields with values.

#### **Note**

On Approval of the exception task, system should validate the Limit Availability, Limit Expiry Date in the Limit System and create Earmark in the ELCM system. In case if the Limit is not available or the Limit is expired, then system should display an error message and should not allow the user to approve and proceed.

Limit check Exception approver can do the following actions:

#### **Approve**

- **EXECUTE:** Limit enhanced in the back end (outside this process).
- Without enhancing limit in the back end.

#### **Refer**

- Refer back to DE providing alternate limit id to map
- Refer additional collateral to be mapped

#### **Reject**

The transaction due to non-availability of limits capturing reject reason.

#### **3.4.3.1 Limit/Credit Check**

![](_page_46_Picture_71.jpeg)

#### **3.4.3.2 Summary**

![](_page_46_Picture_72.jpeg)

Tiles Displayed in Summary:

- Main Details User can view and modify details about application details and LC details, if required.
- Party Details User can view and modify party details like beneficiary, advising bank etc., if required
- Availability and Shipment User can view and modify availability and shipment details, if required.
- Payments User can view and modify all details related to payments, if required.
- Amendment Details User can view the amended details of the issued LC.
- Documents & Condition User can view and modify the documents required grid and the additional conditions grid, if required.
- Limits and Collaterals User can view and modify limits and collateral details, if required.

![](_page_46_Picture_12.jpeg)

- Charges User can view and modify charge details, if required.
- Compliance User can view compliance details. The status must be verified for KYC and to be initiated for AML and Sanction Checks.

#### **3.4.3.3 Action Buttons**

![](_page_47_Picture_158.jpeg)

![](_page_47_Picture_6.jpeg)

# <span id="page-48-0"></span>**3.5 Approval**

<span id="page-48-2"></span>Log in into OBTFPM application and open the task to see the summary tiles. The tiles should display a list of important fields with values. User must be able to drill down from summary Tiles into respective data segments to verify the details of all fields under the data segment.

#### **Note**

<span id="page-48-4"></span>The user can simulate/recalculate charge details and during calling the handoff, if handoff is failed with error the OBTFM displays the Handoff failure error during the Approval of the task.

#### <span id="page-48-1"></span>**3.5.1 Summary**

| $\equiv$ ORACLE <sup>®</sup>                                                                                                    |                                                                                                    |                                                                               | (DEFAULTENTITY)<br>m<br>m                                                                                                    | POORNIMA02<br>Oracle Banking Trade Finan<br>≞<br>Jun 13, 2021<br>subham@gmail.com         |
|----------------------------------------------------------------------------------------------------|----------------------------------------------------------------------------------------------------|-------------------------------------------------------------------------------|----------------------------------------------------------------------------------------------------|-------------------------------------------------------------------------------------------|
| $x^{\prime}$ x<br>ExportLC Amendment BeneficiaryConsent<br>Remarks<br><b>Incoming Message</b><br><b>Documents</b><br>Overrides<br>View LC<br>Signatures<br><b>Customer Instruction</b><br>Approval Task Level 1 :: Application No:- PK2ELCA000017909 |                                                                                                    |                                                                               |                                                                                                    |                                                                                           |
| <b>Main Details</b>                                                                                                    | <b>Accounting Details</b>                                                                             | Additional Fields                                                             | <b>Advices</b>                                                                                                    | Commission, Charges and taxes                                                             |
| Form of LC<br>: IRREVOCABLE<br>ContractRefNo<br>: PK2ELAC21125<br>Date of Issue<br>$: 2021 - 05 - 05$<br>Date of Expiry<br>$: 2021 - 11 - 11$<br>Place of Expiry<br>: vfgg                                                                           | : AMND<br>Event<br>: 412000001<br>AccountNumber<br>: PK2<br><b>Branch</b>                             | Click here to view<br>÷<br>Additional fields                                  | Advice 1<br>: AMD_EXP_CR<br>Advice 2<br>: LC_AMND_INST<br>Advice 3<br>: LC_ACK_AMND<br>Advice 4<br>: LC CASH COL<br>Advice 5<br>: ADVICE CL | Charge<br>: GBP 175.00<br>Commission<br>÷<br>Tax<br>÷.<br><b>Block Status</b><br>: Failed |
| <b>Preview Messages</b>                                                                                                    | <b>Parties Details</b>                                                                                | Compliance details                                                            | Exception(Approval)                                                                                                    |                                                                                           |
| : ENG<br>Language<br>Preview Message<br>$\ddot{\phantom{a}}$                                                                                                    | Beneficiary<br>: GOODCARE PLC<br><b>Issuing Bank</b><br>: CITIBANK IRE<br>Applicant<br>: MARKS AND SP | KYC<br>: Not Verified<br>Sanctions<br>: Not Initiate<br>: Not Initiate<br>AML | : EXCEPTION<br>AmountBlock, KYC<br><b>PLEASE VISIT</b><br>$\ddot{\phantom{a}}$<br><b>REMARKS FOR MORE</b><br><b>DETAILS</b>                 |                                                                                           |
|                                                                                                    |                                                                                                    |                                                                               |                                                                                                    |                                                                                           |
| Audit                                                                                                    |                                                                                                    |                                                                               |                                                                                                    | Hold<br>Refer<br>Cancel<br>Reject<br>Approve                                              |

<span id="page-48-3"></span>Refer to [3.3.6 Summary.](#page-38-0)

#### **3.5.1.1 Action Buttons**

![](_page_48_Picture_106.jpeg)

![](_page_48_Picture_10.jpeg)

![](_page_49_Picture_96.jpeg)

# **Index**

## **A**

![](_page_50_Picture_139.jpeg)

## **B**

![](_page_50_Picture_140.jpeg)

## **E**

![](_page_50_Picture_141.jpeg)

## **K**

![](_page_50_Picture_142.jpeg)

## **M**

![](_page_50_Picture_143.jpeg)

## **O**

![](_page_50_Picture_144.jpeg)

## **R**

![](_page_50_Picture_145.jpeg)

![](_page_50_Picture_15.jpeg)